## Прием требования

[Прием требования в новом интерфейсе](#page-0-0)  $\bullet$ [Прием требования в старом интерфейсе](#page-1-0)

## <span id="page-0-0"></span>Прием требования в новом интерфейсе

Для просмотра требований о предоставлении пояснений перейдите в раздел Требования Требования ФНС. Откроется список всех требований:

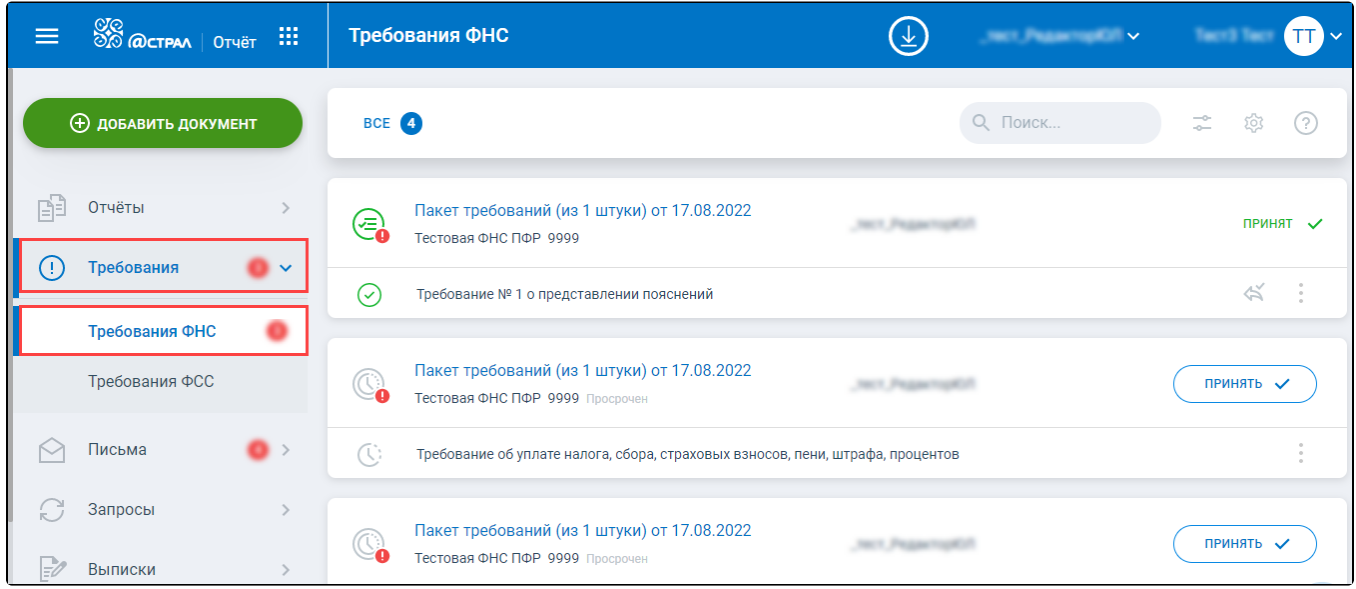

Для формирования квитанции о приеме требований нажмите кнопку Принять:

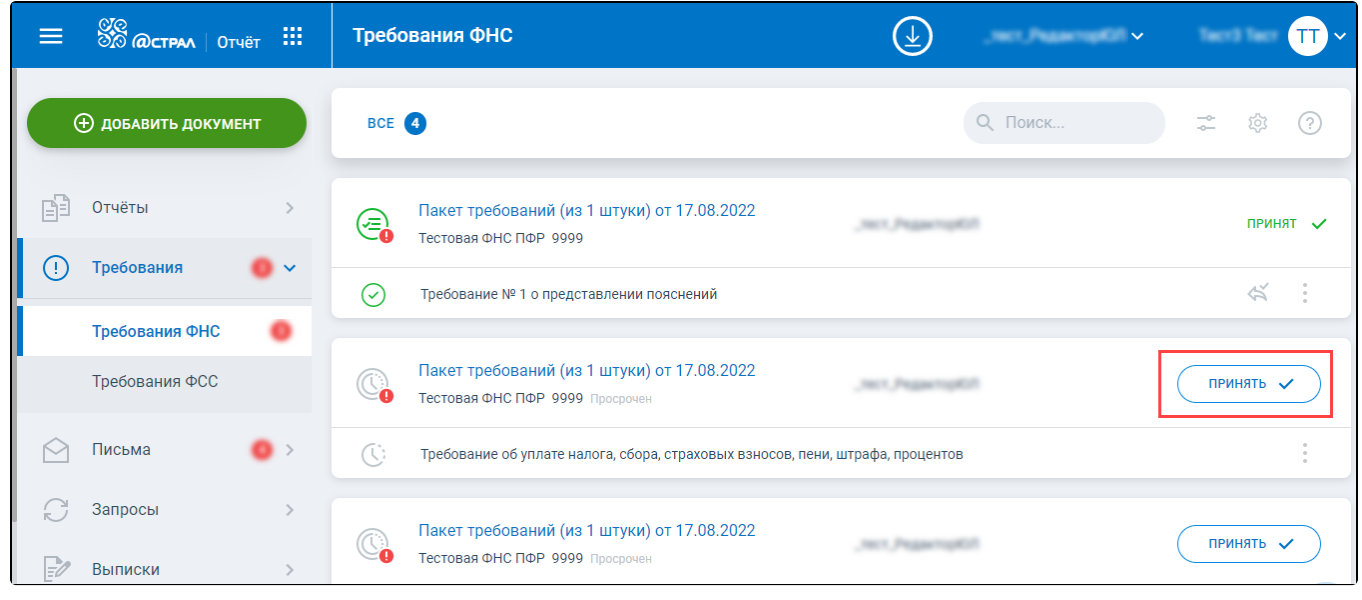

Отобразится информация об успешном приеме требования:

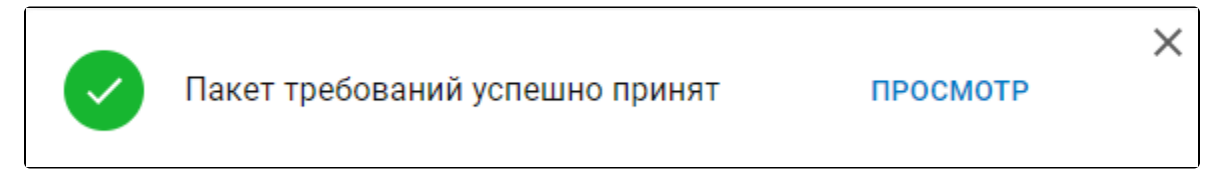

Таким образом принимаются все требования, входящие в данный пакет. После приема требования вы можете перейти к подготовке [ответа на](https://help.astralnalog.ru/pages/viewpage.action?pageId=129682515)  [требование.](https://help.astralnalog.ru/pages/viewpage.action?pageId=129682515)

## <span id="page-1-0"></span>Прием требования в старом интерфейсе

Для просмотра требований о предоставлении пояснений перейдите в раздел Требования Требования ФНС. Откроется список всех требований:

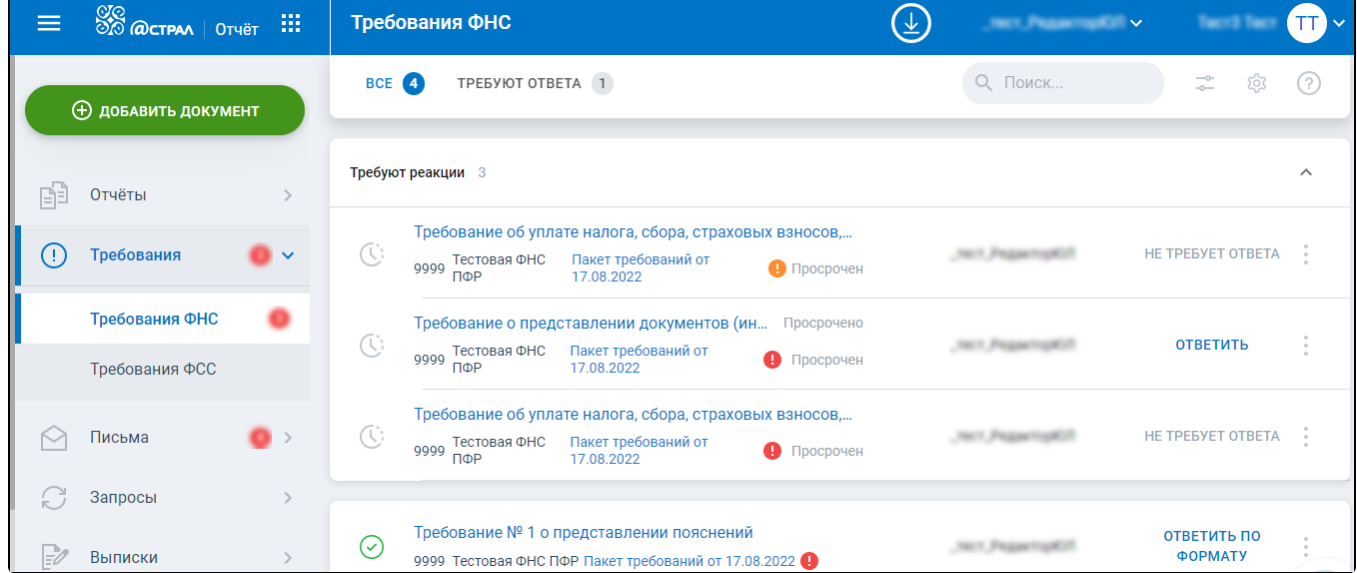

Чтобы сформировать квитанцию о приеме требования, нажмите гиперссылку Пакет требований. В открывшемся окне кнопку Принять:

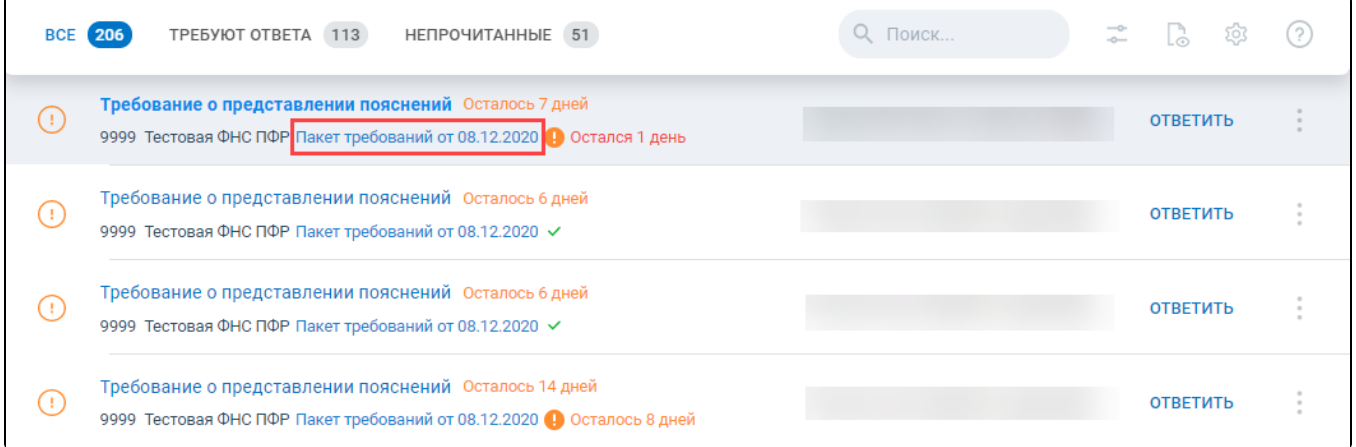

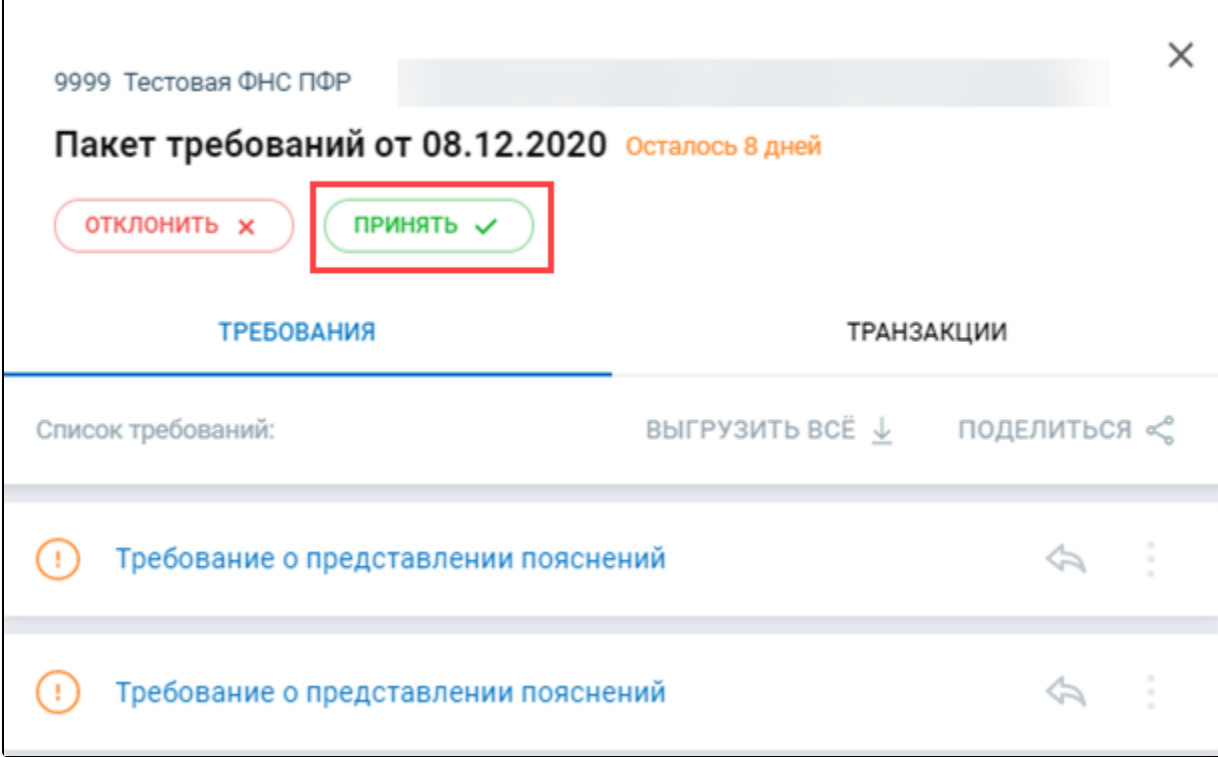

Если нажать кнопку Отклонить, сформируется уведомление об отказе требования.

Кв<u>ит</u>анция будет автоматически сформирована и отправлена в ФНС вместе с ответом на требование. Если включена настройка автоприема тр<mark>ебо</mark>ваний, квитанция о приеме отправится автоматически в конце регламентированного срока. После отправки квитанции кнопки **Принять** и Отклонить станут недоступны.

После ручного приема требования в реестре меняется срок ответа на требование. Изначально срок ответа рассчитывается по формуле: максимальный срок предоставления квитанции + максимальный срок ответа на требование. Если принять требование до истечения максимального срока предоставления квитанции, срок предоставления ответа меняется:

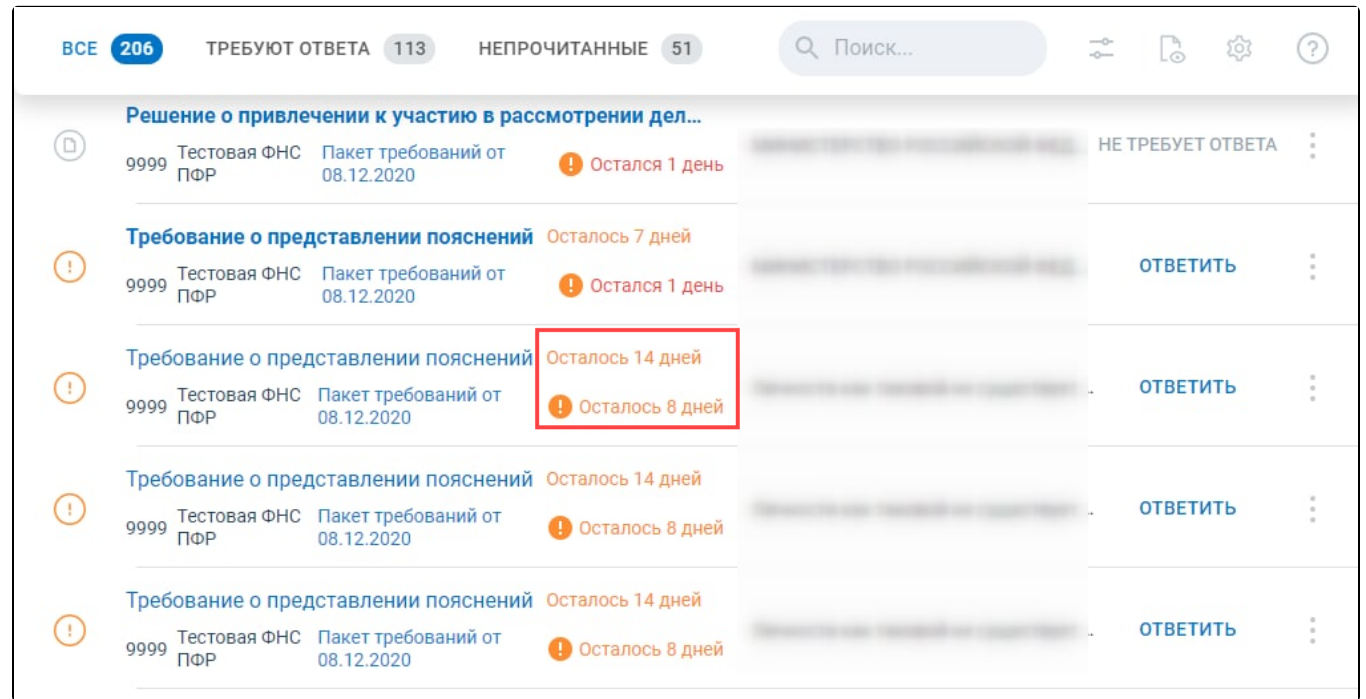

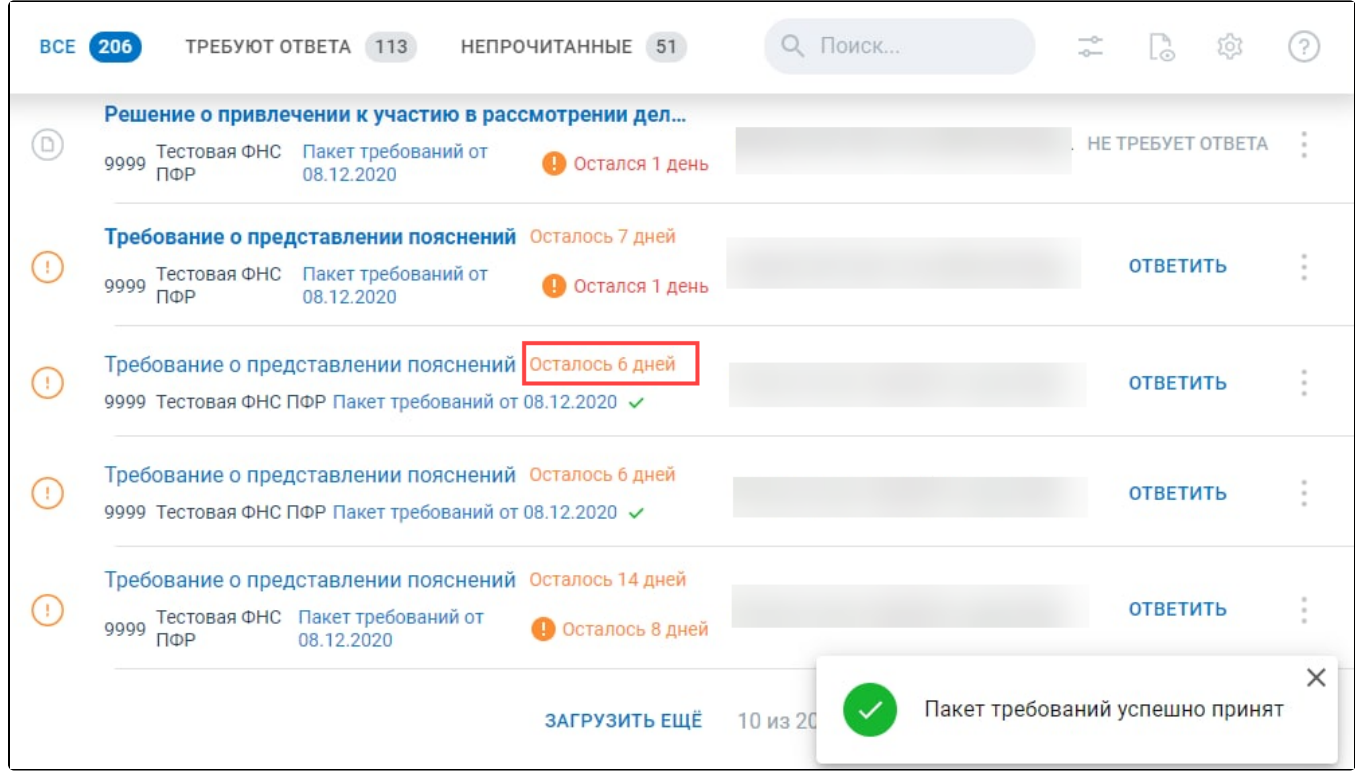

После приема требования необходимо перейти к подготовке [ответа на требование.](https://help.astralnalog.ru/pages/viewpage.action?pageId=129682517)